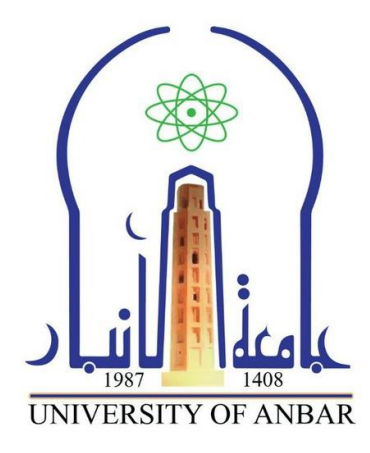

# **Microsoft Office Word 2019**

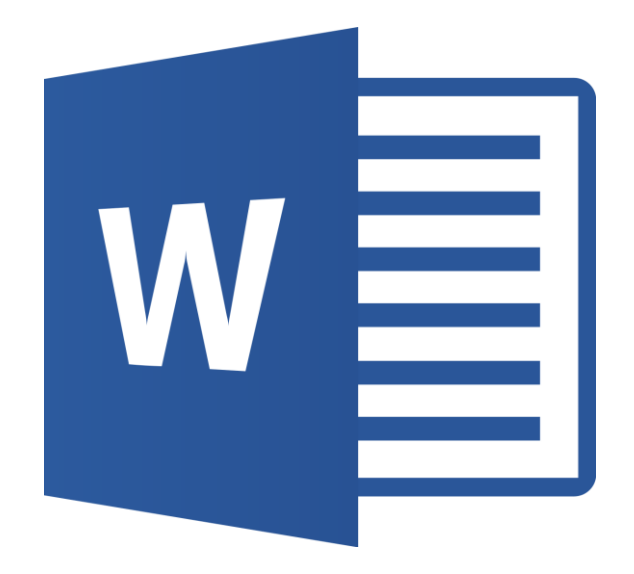

**إعداد م.د ياسر هادي فرحان شعبة التدريب الفني – مركز الحاسبة االلكترونية**

**جامعة األنبار**

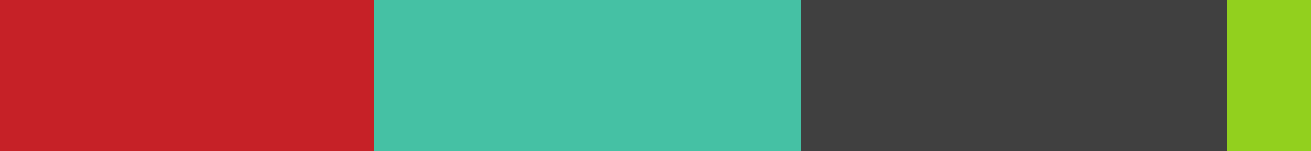

## مقدمة عن برانمج 2019 Word Microsoft

يعد (**2019 Word Microsoft** (برنام ًجا قويًا لمعالجة النصوص تم تطويره بواسطة (**Microsoft**(.

إنه جزء من مجموعة (**Office Microsoft** (ويعمل كأداة مستخدمة على نطاق واسع إلنشاء المستندات النصية وتحريرها وتنسيقها. بفضل واجهة سهلة االستخدام، فإنه يوفر مجموعة من الميزات إلنشاء المستندات بكفاءة، بما في ذلك خيارات التنسيق المتقدمة وأدوات التحرير القوية والتكامل السلس مع تطبيقات (**Office** (األخرى. يتضمن (**2019 Word Microsoft**(أي ًضا وظائف للعمل التعاوني، مما يجعله أداة أساسية للمحترفين والطالب وأي شخص يحتاج إلى إنتاج مستندات دقيقة واحترافية.

**NEW** 

### **بدأ استخدام برنامج 2019 Word Microsoft**

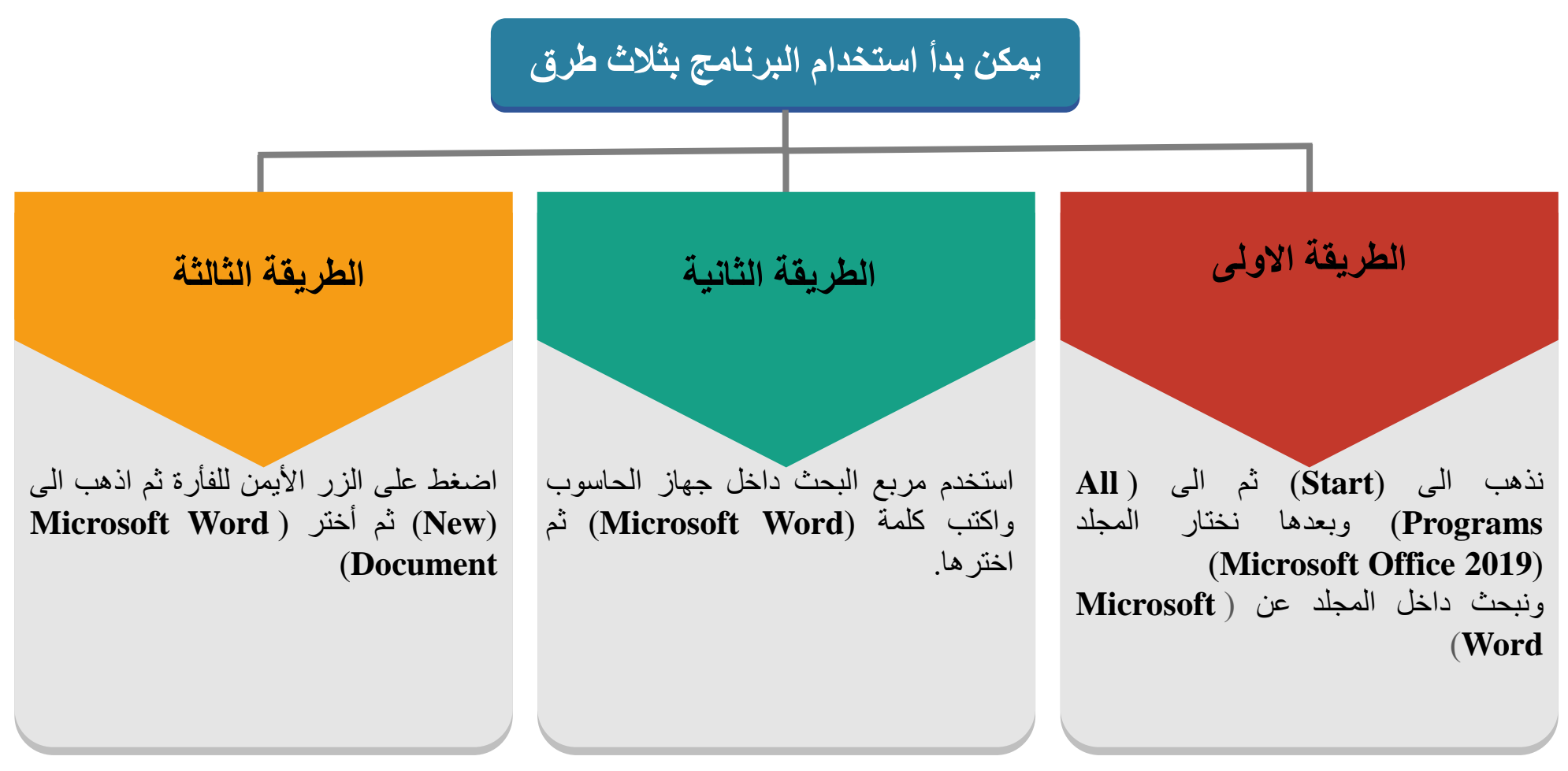

يجب تحديد النص أولا ثم إجراءات التنسيقات على النص المحدد ويمكن تحديد النص بثلاث طرق:

- **.1 النقر بالماوس** انقر على بداية النص الذي تريد تحديده، ثم اضغط باستمرار على زر الماوس الأيسر ، ثم اسحب المؤشر إلى نهاية النص.
	- **.2 اختصارات لوحة المفاتيح**
- **Shift + مفاتيح األسهم :**استخدم مفاتيح األسهم لتحريك المؤشر إلى بداية النص أو نهايته أثناء الضغط باستمرار على مفتاح Shift يؤدي هذا إلى تحديد النص أثناء تحريك المؤشر.
	- **A + Ctrl -** تحديد الكل :يحدد هذا االختصار كل النص الموجود في المستند.
		- **.3 النقر الثالثي** يؤدي النقر الثالثي في أي مكان داخل الفقرة إلى تحديد الفقرة بأكملها.

تعمل هذه الطرق على تحديد كميات صغيرة من النص وأقسام أكبر داخل مستند .Word

**واجهة برنامج 2019 Word Microsoft**

**تتكون واجهة البرنامج من مجموعة من األشرطة لكل منها وظيفة معينة سوف نبينها أدناه:**

**-1 شريط العنوان:** يوجد شريط العنوان في أعلى نافذة )**Word**). يعرض اسم المستند الحالي والبرنامج ) **Microsoft** .)**Word**

الصفحة الرئيسية وغيرها. , إدراج, -**2 شريط عالمات التبويب**: يحتوي هذا الشريط على عالمات التبويب الرئيسية مثل ملف

**-3 شريط أدواه الوصول السريع:** هذا شريط أدوات قابل للتخصيص يقع أعلى الشريط أو أسفله، حسب تفضيالت المستخدم. فهو يوفر وصولاً سريعًا إلى الأوامر المستخدمة بشكل متكرر مثل الحفظ، والتراجع، والإعادة، والطباعة.

**-4 شريط الحالة**: يوجد شريط الحالة أسفل نافذة )**Word**). فهو يوفر معلومات حول المستند الحالي، مثل عدد الكلمات ورقم الصفحة وإعدادات اللغة.

**-5 أشرطة التمرير**: تسمح أشرطة التمرير الرأسية واألفقية للمستخدمين بالتنقل عبر المستندات األكبر حج ًما من النافذة المرئية.

**-6 منطقة المستند:** الجزء المركزي من نافذة **)Word )**حيث يتم عرض المستند الفعلي وتحريره. 5 إعداد: م.د ياسر هادي فرحان - شعبة التدريب الفني – مركز الحاسبة االلكترونية

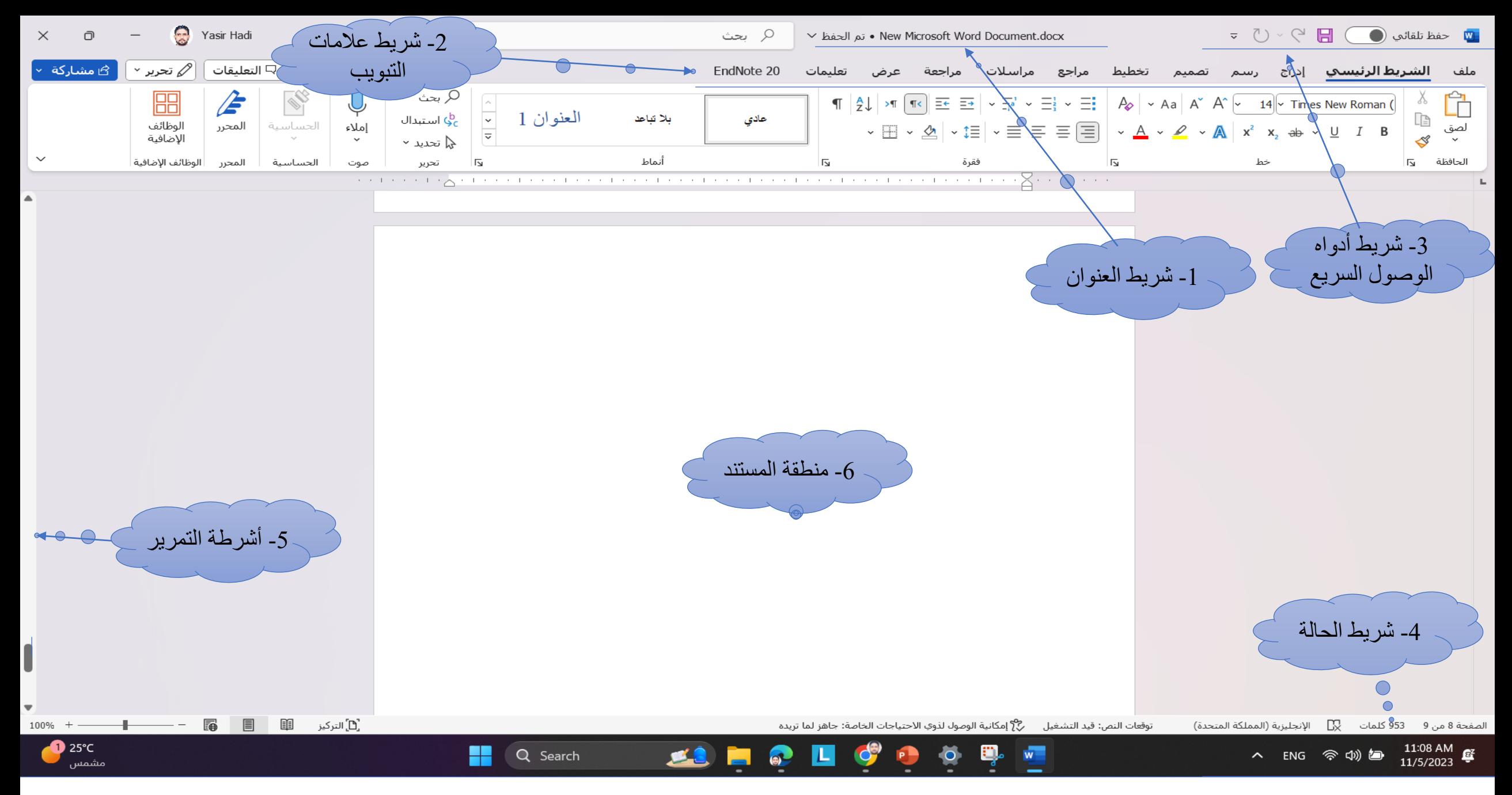

6 إعداد: م.د ياسر هادي فرحان - شعبة التدريب الفني – مركز الحاسبة االلكترونية

#### **مكونات شريط عالمات التبويب**

- **.1 الملف**: يحتويًعلىًعدةًنوافذًمنها:
- جديد: إنشاءًمستندًجديد. **(N + Ctrl(** - فتح: فتحًمستندًموجود.**(O + Ctrl(** - حفظ / حفظ باسم: احفظ المستند الحالي أو احفظه باسم/موقع مختلف. ـ الطباعة: اطبع المستند أو قم بتكوين إعدادات الطباعة. - مشاركة: مشاركةًالمستندًمعًاآلخرين. - التصدير: احفظًالمستندًبتنسيقًمختلفً)PDFً،XPSً،إلخ(. - إغلاق: إغلاق المستند الحالي. - الحساب: إدارة حساب Microsoft الخاص بك والاشتراك. - الخيارات: تخصيص إعدادات Word.

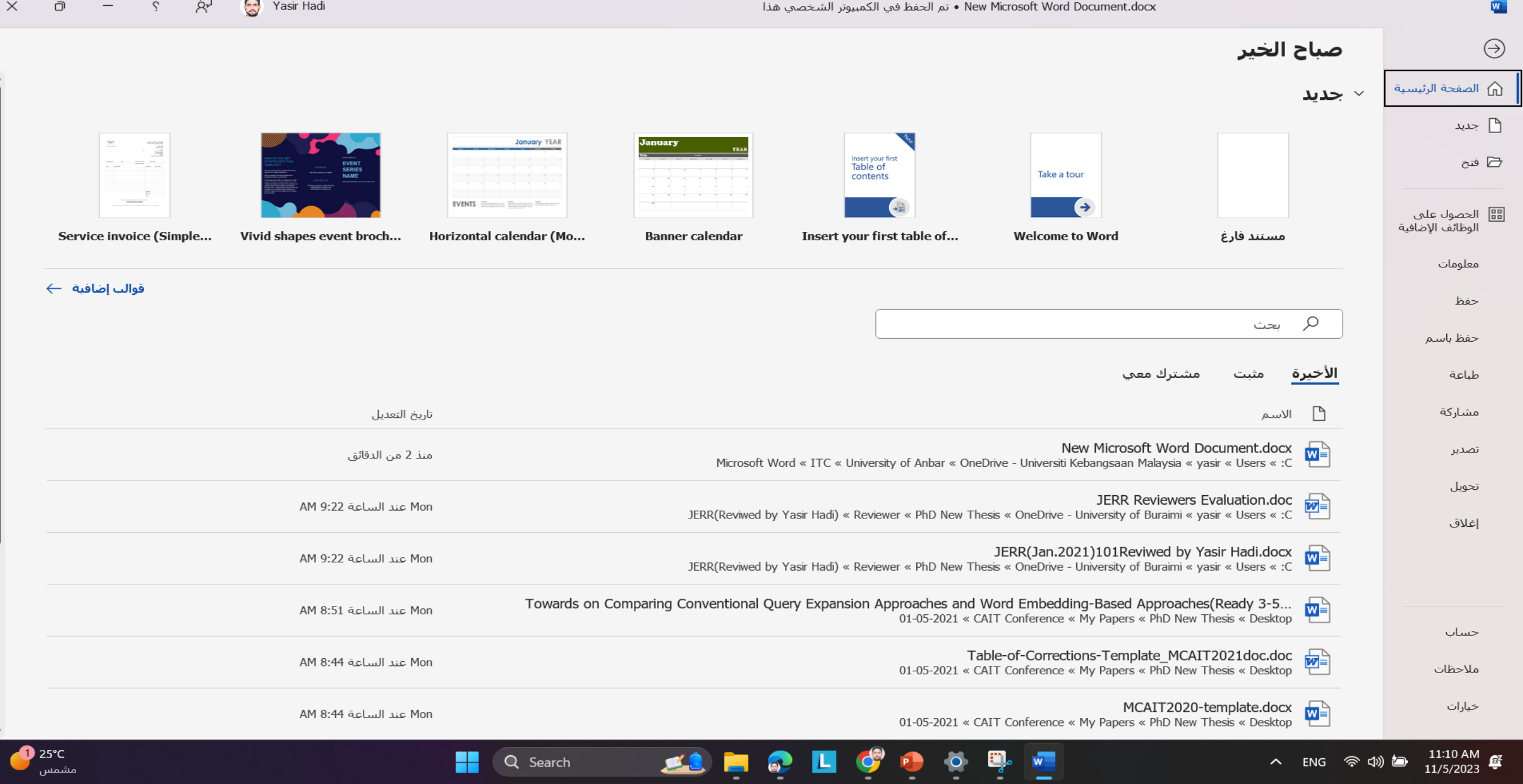

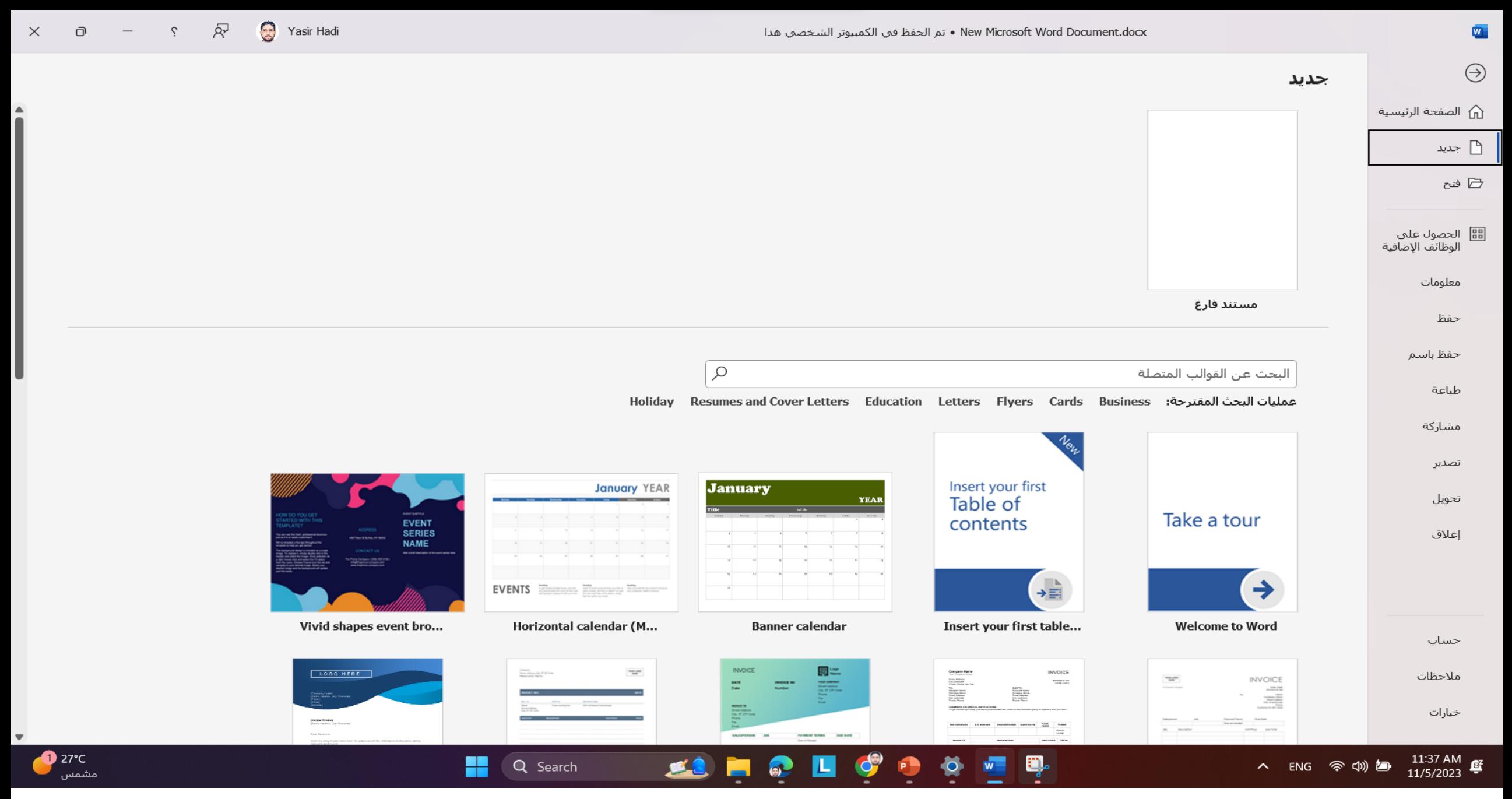

 $\frac{1}{2}$   $\frac{1}{2}$   $\frac{1}{2}$   $\frac{1}{2}$ 

27°C<br>مشمس

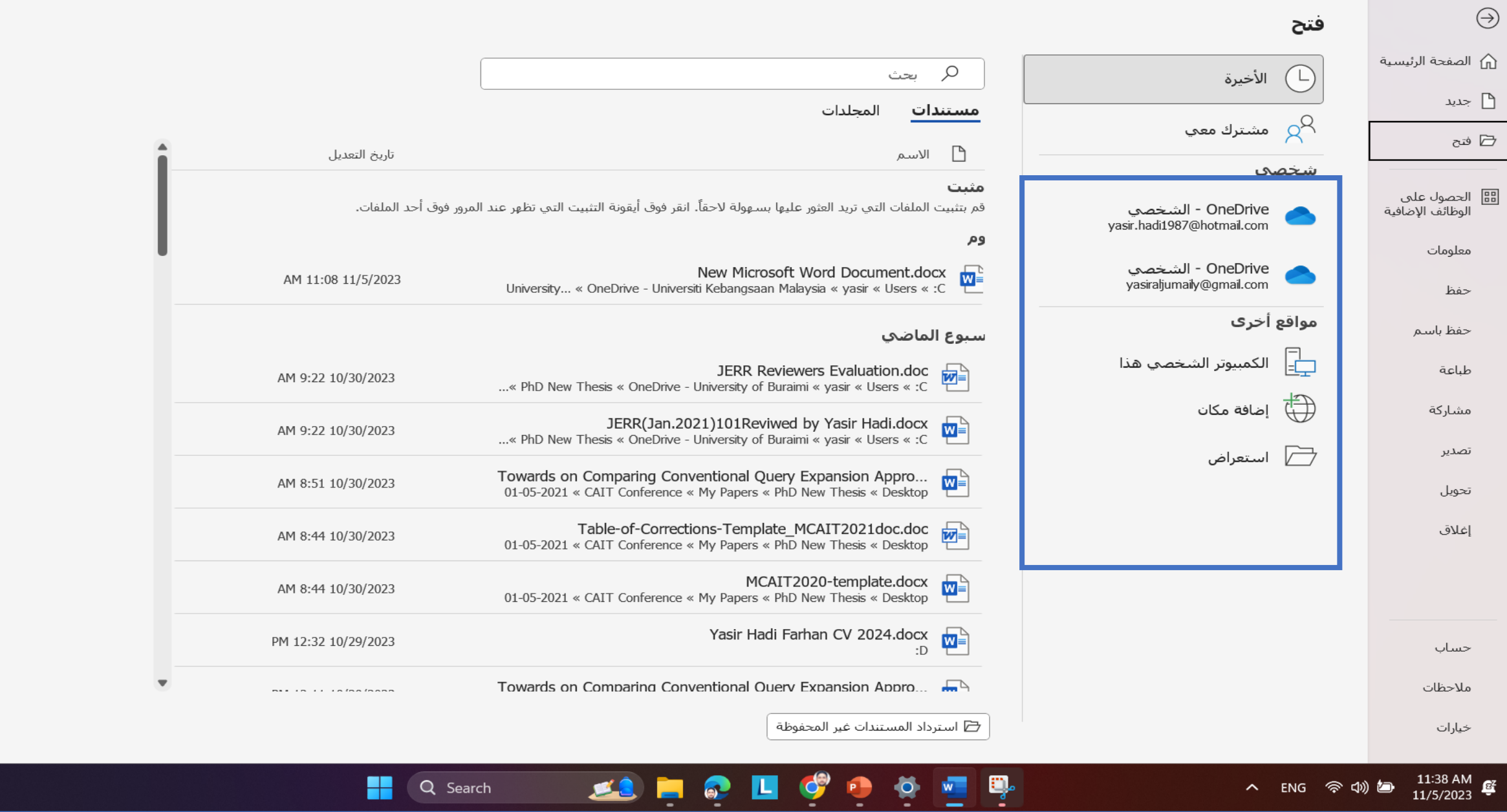

10 إعداد: م.د ياسر هادي فرحان - شعبة التدريب الفني – مركز الحاسبة االلكترونية

 $\overline{\mathbf{w}}$ 

 $\times$ 

USD/EUR

 $-1.02%$ 

#### معلومات

 $\overline{\mathbf{w}}$ 

 $\bigodot$ 

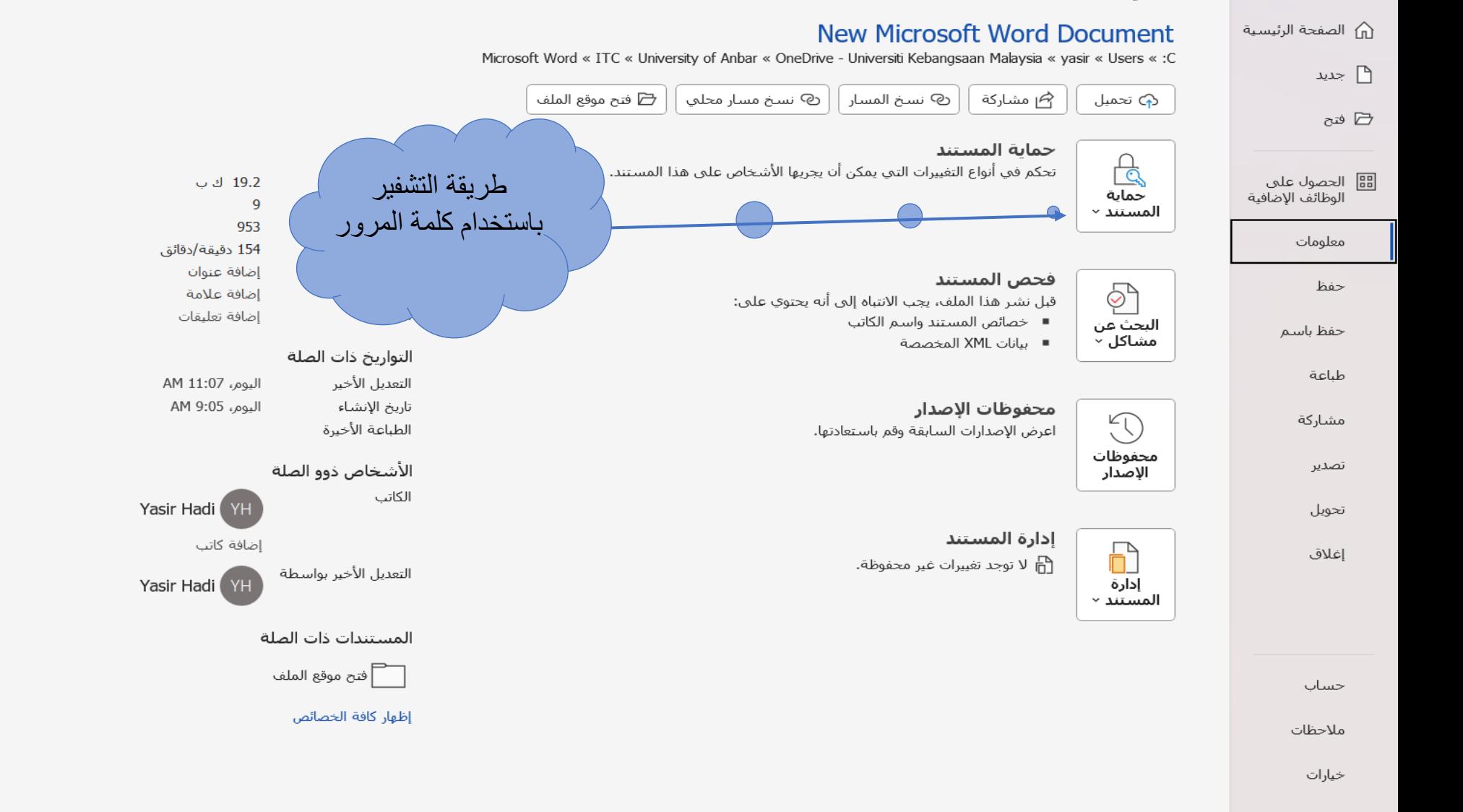

Ŗ

 $W =$ 

Ø.

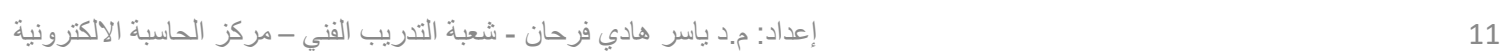

G

 $\bullet$ 

SS E & L

Q Search

٢٢

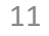

▲ ENG 今(1) 個

11:40 AM  $\frac{41}{11/5/2023}$ 

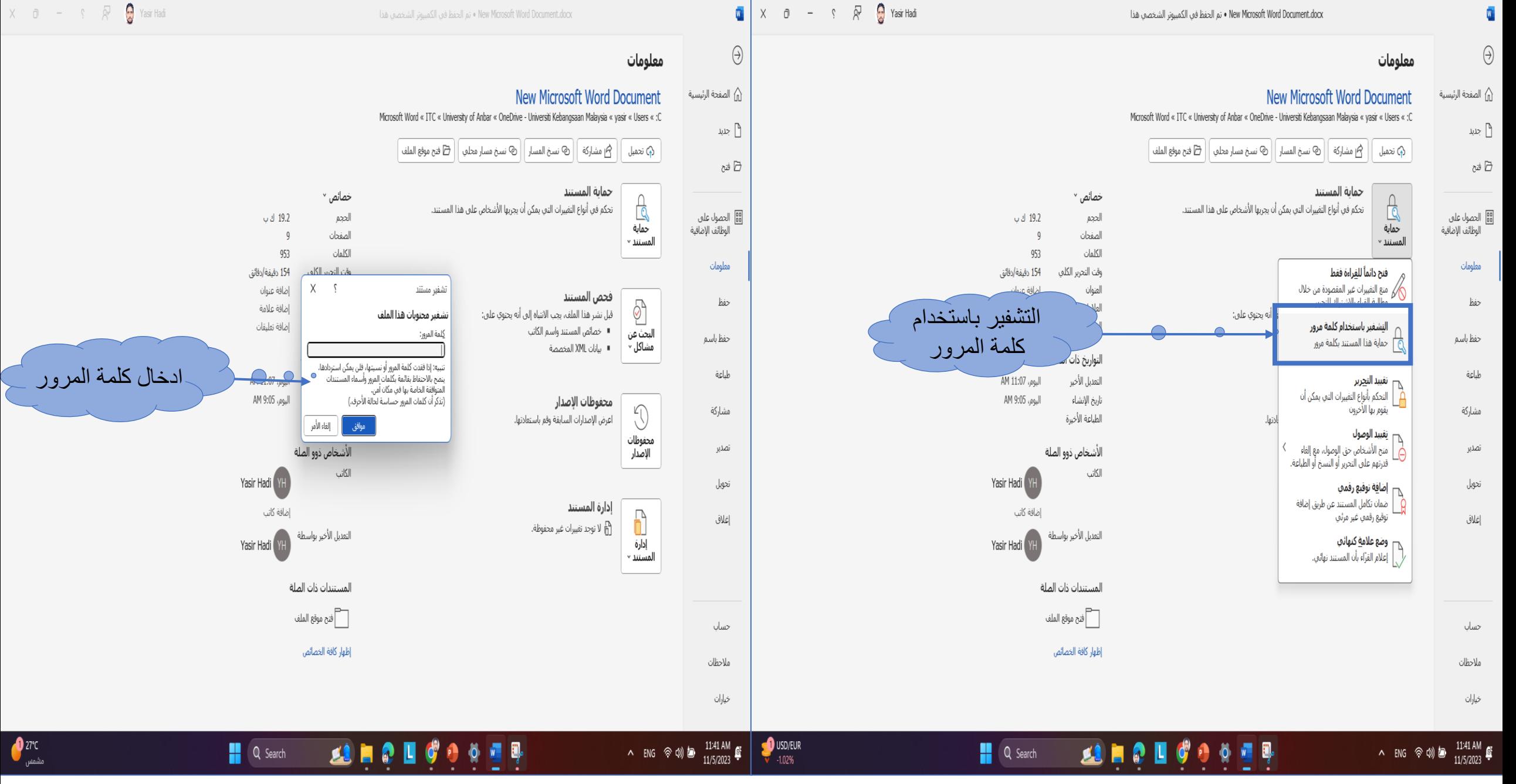

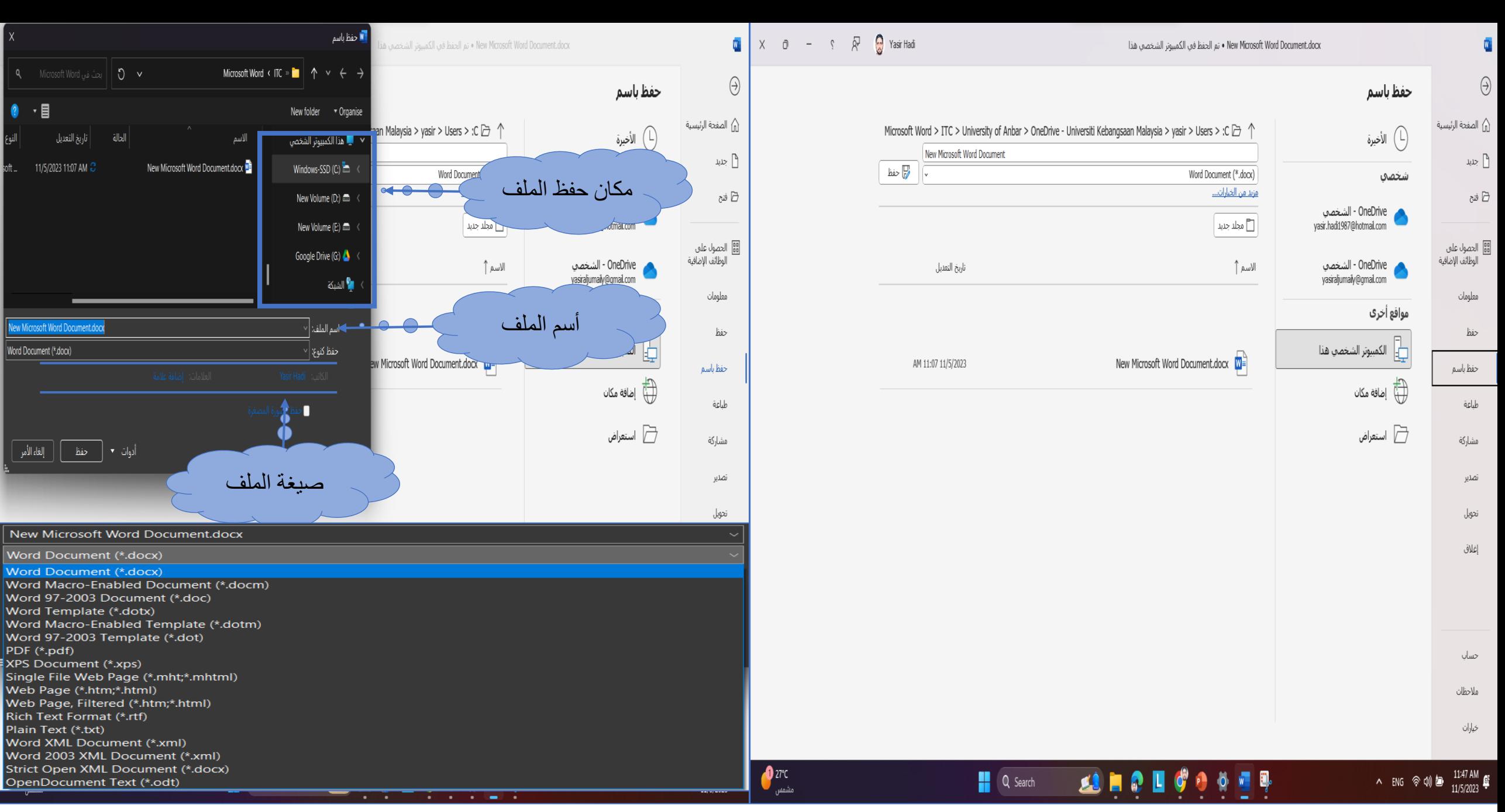

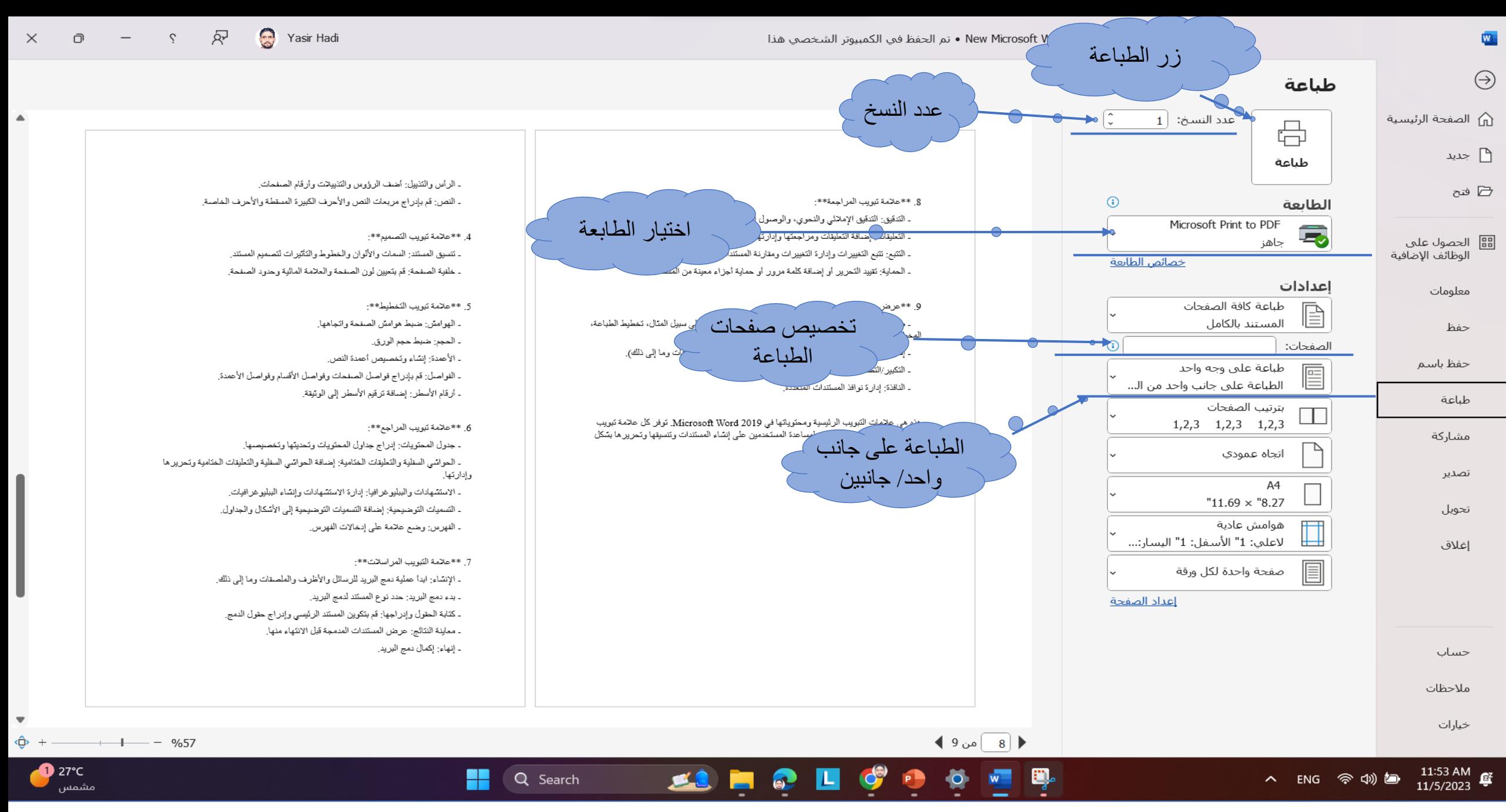

**.2 الشريط الرئيسية:**

A - ا**لحافظة**: تحتوي على الأوامر الأتية: **-1 قص**: يزيلًالمحتوىًالمحددًويضعهًفيًالحافظةً،مماًيسمحًلكًبنقلهًإلىًمكانًآخرًفيًالمستند. **)X + Ctrl) -2 نسخ**: يكررًالمحتوىًالمحددًويضعًنسخةًفيًالحافظةً،مماًيسمحًلكًبلصقهًفيًمكانًآخرًفيًالمستند. **)C + Ctrl)** 3- لصق: والوصول إلى جزء الحافظة. يقوم بإدراج المحتوى من الحافظةً في موقع المؤشر أو التحديد. (Ctrl + V) **-4 نسخ التنسيق:** يسمحًلكًبنسخًالتنسيقًمنًجزءًواحدًمنًالمستندًوتطبيقهًعلىًجزءًآخر.

**B- خط**: يمكنًمنًخاللهاًاجراءًاألوامرًاالتية: 1- تغيير اسم الخط 2- تغيير حجم الخط -3 جعلًالخطًغامقً**)B + Ctrl)** -4 جعلًالخطًمائل **)I + Ctrl)** -5 وضعًخطًأسفلًالنص **)U + Ctrl)** 6- تغيير لون الخط 7- تمييز النص باللون

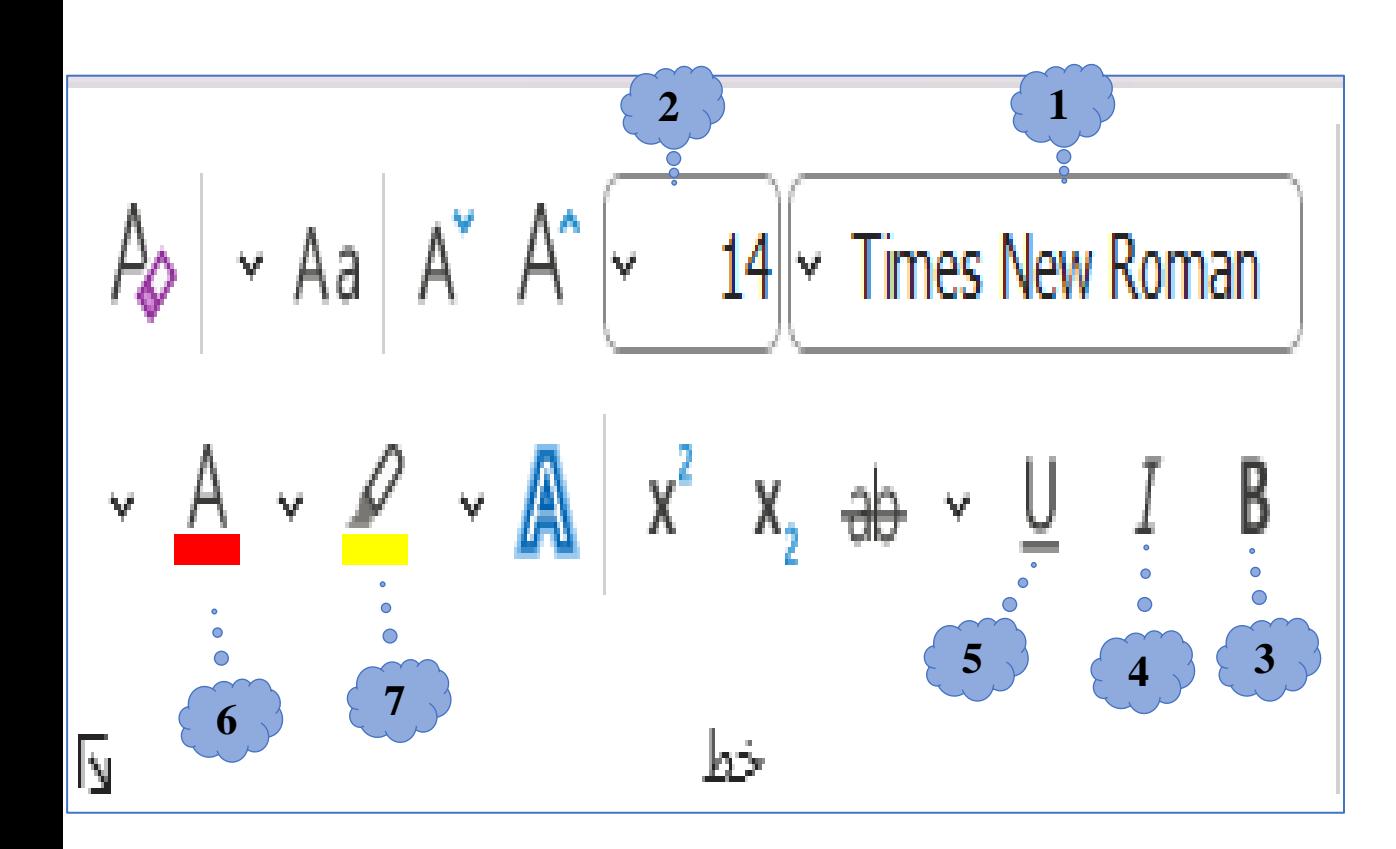

- **C- فقرة:** فيماًيليًالمحتوياتًالرئيسيةًلمجموعةًالفقرة: **.1 المحاذاة**:
	- محاذاة لليسار: محاذاة النص إلى الهامش األيسر.
		- محاذاة للوسط: توسيط النص على الصفحة.
- محاذاة إلى اليمين: محاذاة النص إلى الهامش األيمن.

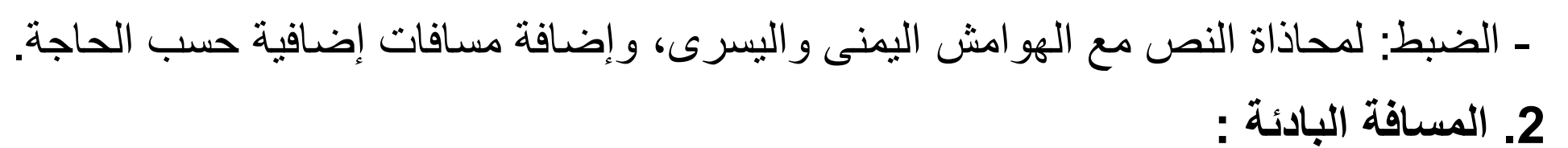

- زيادة المسافة البادئة: لنقل الفقرة (الفقرات) المحددة إلى اليمين.
- تقليل المسافة البادئة: نقل الفقرة (الفقرات) المحددة إلى اليسار.
	- **.3 تباعد األسطر:**
		- **-4 الترقيم:**

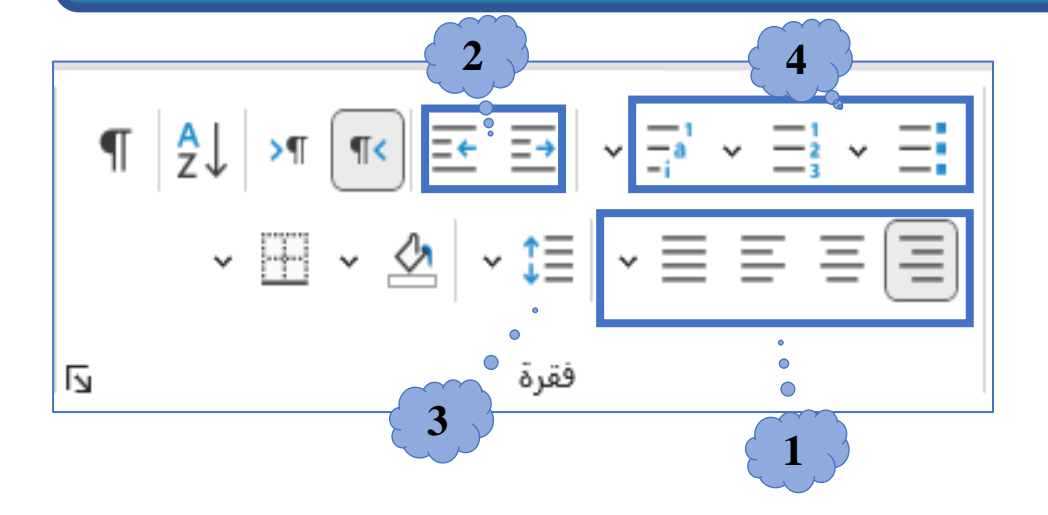

**5 6**

**8 7**

**9**

Ņ

**.5 الحدود:**  $\left|\frac{1}{2}\right| \times \left|\frac{1}{2}\right| \times \left|\frac{1}{2}\right| \leq \frac{1}{2}$ - يسمح لك بإضافة حدود حول الفقرات أو النص المحدد.  $\sqrt{10} \cdot 2 = 120$ - خيارات ألنماط الحدود والتنسيق. فقرة **.6 التظليل:** يضيف لون الخلفية للنص أو الفقرات المحددة. **.7 الفرز:** ترتيب النص أو الفقرات المحددة حسب الترتيب األبجدي أو الرقمي. **.8 إظهار/إخفاء عالمات التنسيق:** تبديل رؤية األحرف غير المطبوعة مثل المسافات وعالمات الفقرة وأحرف الجدولة.

**.9 إعدادات الفقرة:** يفتح مربع حوار الفقرة لإلعدادات المتقدمة مثل المسافة البادئة، والتباعد، والمحاذاة، والمزيد.

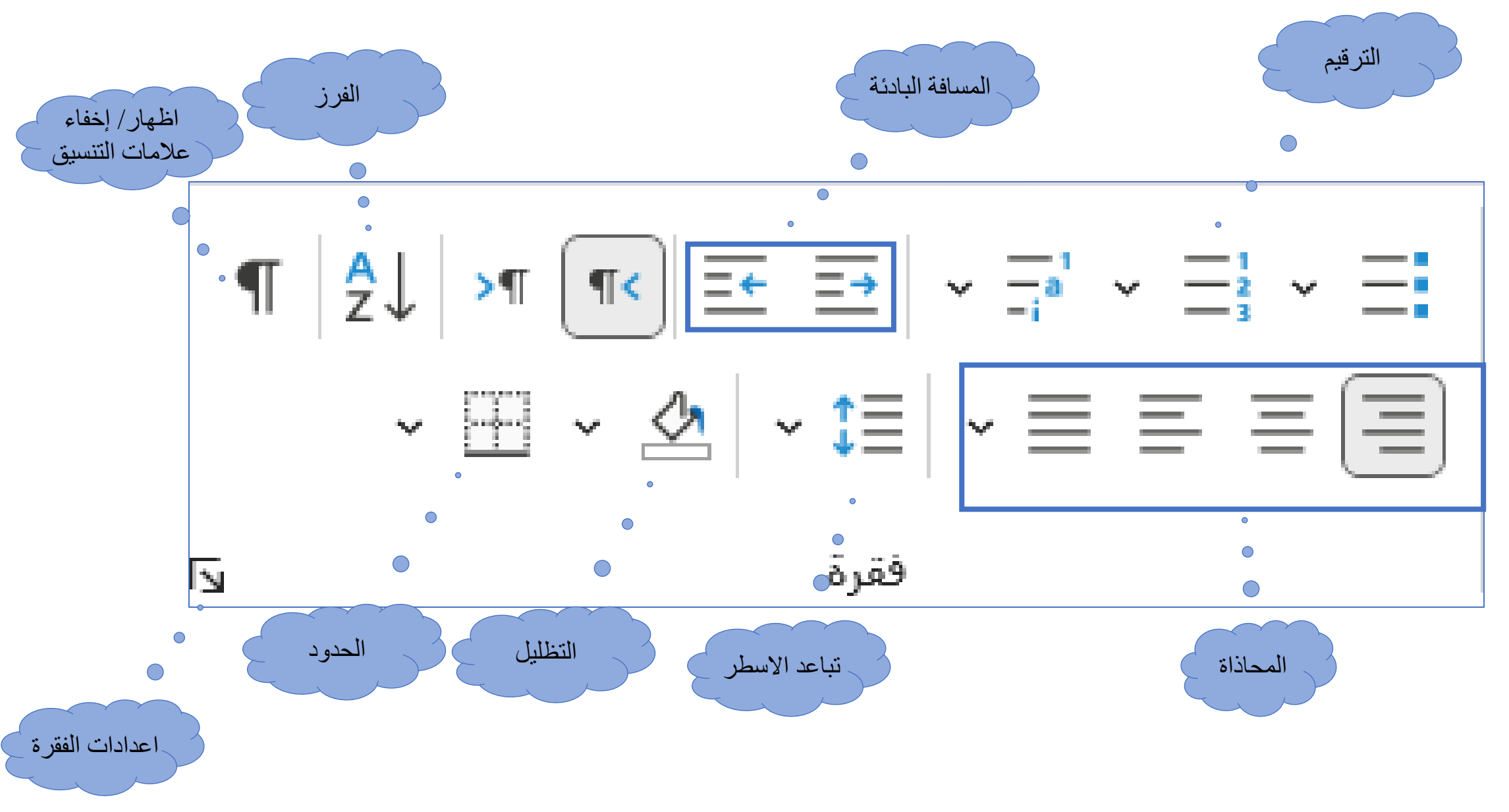

19 إعداد: م.د ياسر هادي فرحان - شعبة التدريب الفني – مركز الحاسبة االلكترونية

#### **C- تحرير:**

- **- بحث:** يمكن البحث عن أي كلمة داخل النص.
- **- استبدال:** يمكن استبدال كلمة بكلمة أخرى داخل النص.
	- **- تحديد:** يمكن تحديد نص أو عنصر داخل النص.

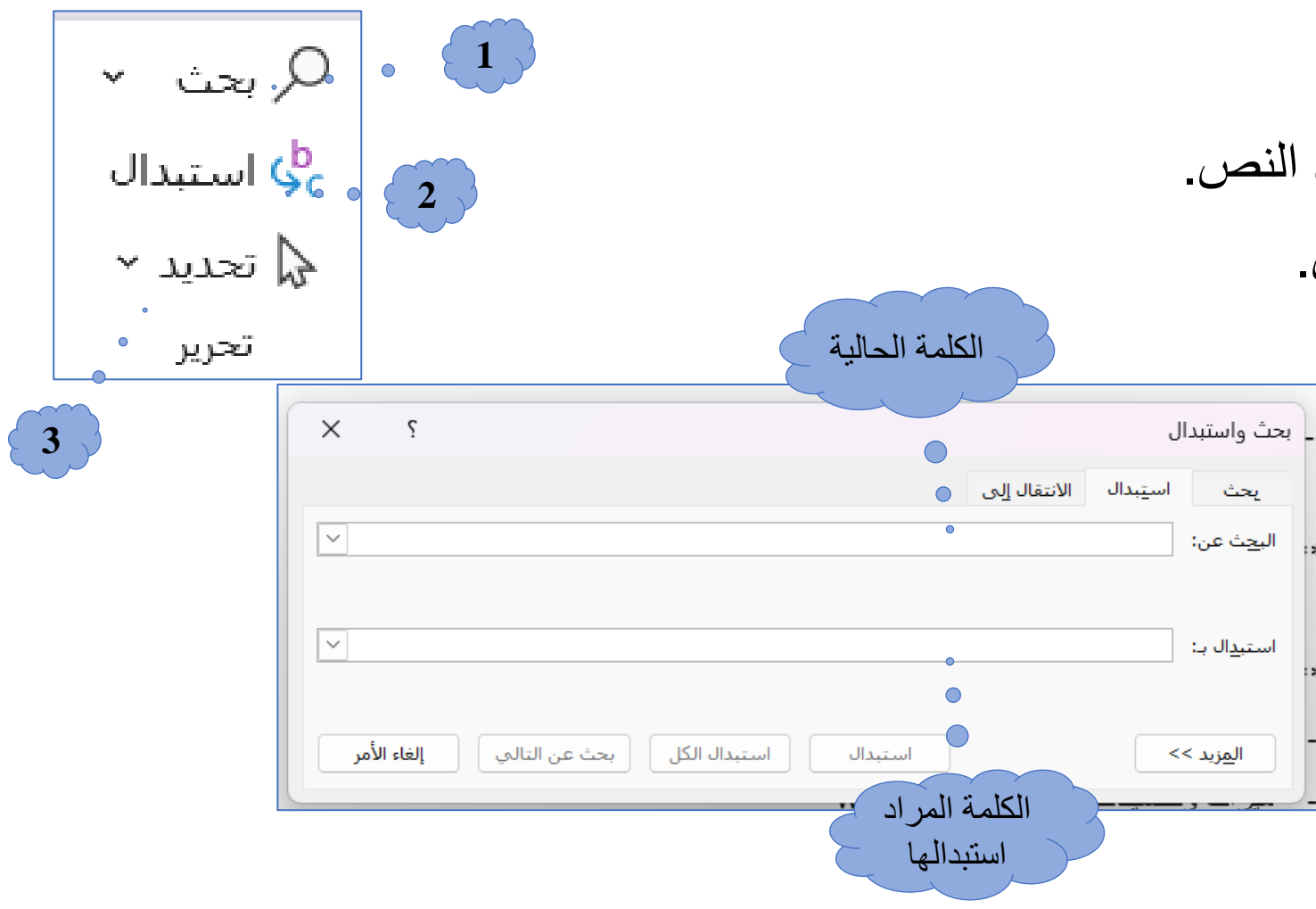

.**3 إدراج:**

- **الصفحات**: أضفًصفحةًغالفًأوًصفحةًفارغةًأوًفاصلًصفحات.
	- **الجداول**: إدراج الجداول ورسم الجداول المخصصة.
- **الرسوم التوضيحية**: إضافةًالصورًواألشكالًوالمخططاتًوSmartArt.
	- **ارتباطات**: قم بإدراج الارتباطات التشعبية والإشارات المرجعيةً وغيرها.
		- **الرأس والتذييل**: أضفًالرأس والتذييلًوأرقامًالصفحات.
- ا**لنص**: قم بإدراج مربعات النص والأحرف الكبيرة المسقطة والأحرف الخاصة.

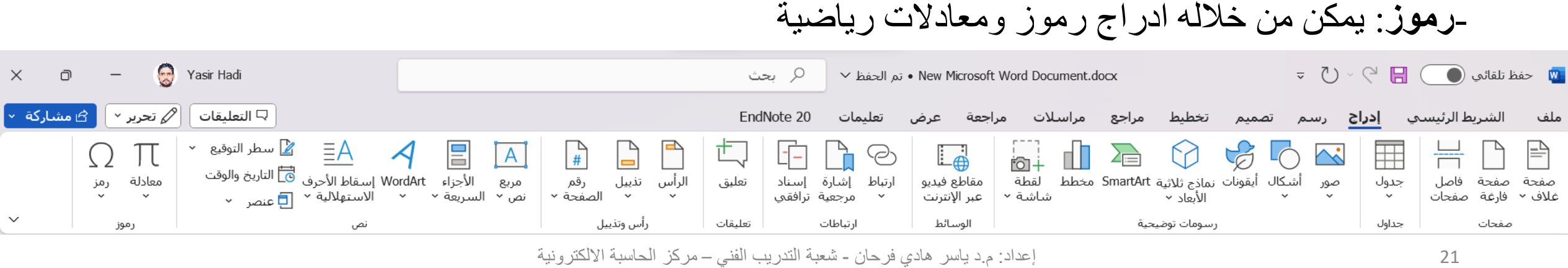

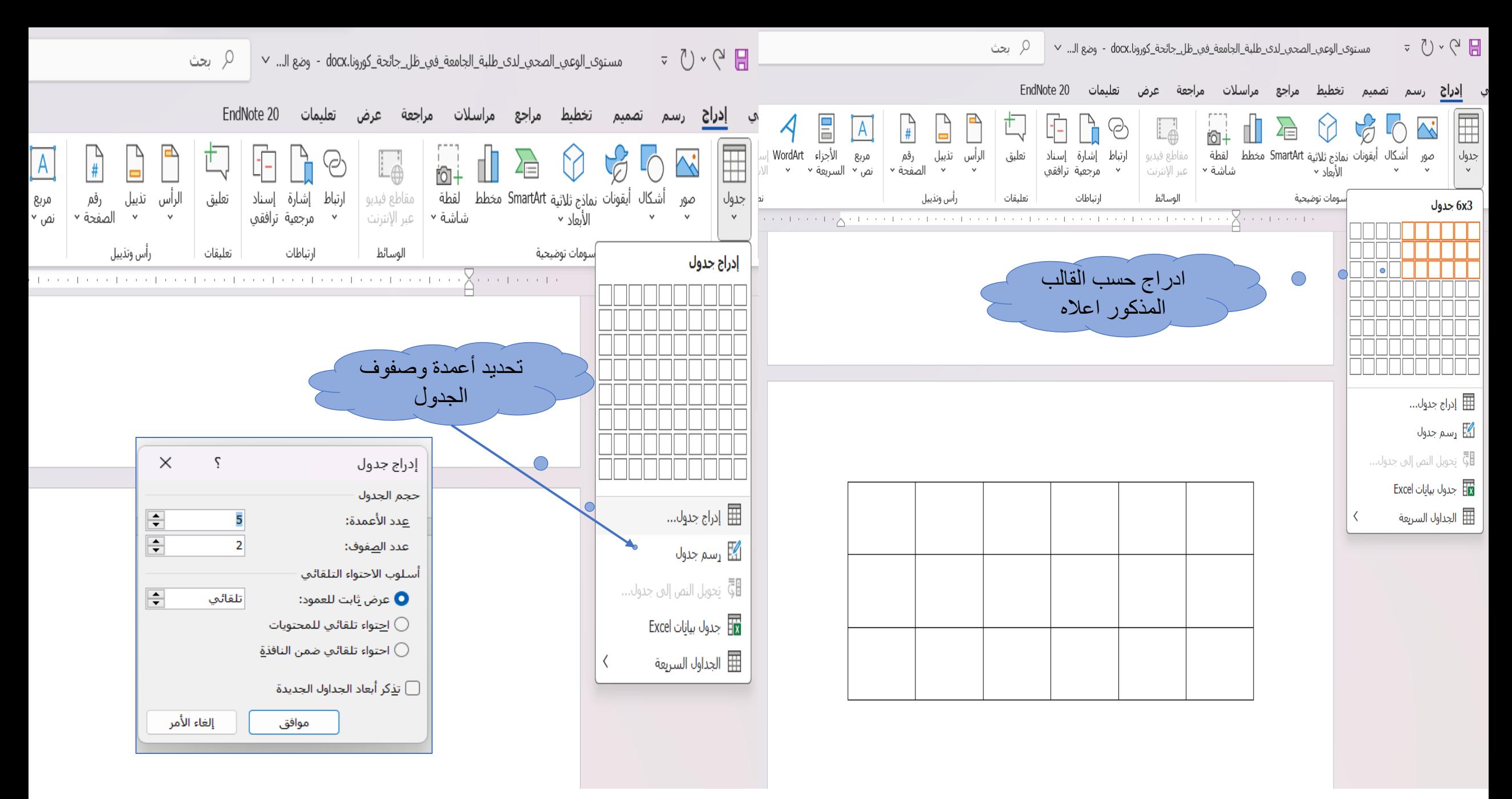

![](_page_22_Figure_0.jpeg)

23 إعداد: م.د ياسر هادي فرحان - شعبة التدريب الفني – مركز الحاسبة االلكترونية

![](_page_23_Figure_0.jpeg)

![](_page_24_Figure_0.jpeg)

25 إعداد: م.د ياسر هادي فرحان - شعبة التدريب الفني – مركز الحاسبة االلكترونية

.4 **تصميم**:

- **تنسيق المستند**: السمات والألوان والخطوط والتأثيرات لتصميم المستند. - **خلفية الصفحة**: قمًبتعيينًلونًالصفحةًوالعالمةًالمائيةًوحدودًالصفحة.

![](_page_25_Figure_3.jpeg)

**.5 تخطيط:**

- **الهوامش**: ضبطًهوامشًالصفحةًواتجاهها.
	- **الحجم**: ضبطًحجمًالورق.
	- **األعمدة**: إنشاءًوتخصيصًأعمدةًالنص.
- **الفواصل**: قمًبإدراجًفواصلًالصفحاتًوفواصلًاألقسامًوفواصلًاألعمدة. - **أرقام األسطر**: إضافةًترقيمًاألسطرًإلىًالوثيقة.

![](_page_26_Picture_53.jpeg)

![](_page_27_Figure_0.jpeg)

28 إعداد: م.د ياسر هادي فرحان - شعبة التدريب الفني – مركز الحاسبة االلكترونية

**.6 مراجع:**

- **جدول المحتويات**: إدراجًجداولًالمحتوياتًوتحديثهاًوتخصيصها.
- **الحواشي السفلية والتعليقات الختامية**: إضافةًالحواشيًالسفليةً،والتعليقاتًالختامية،ًوتحريرهاً،وإدارتها. - **االستشهادات والببليوغرافي**: إدارةًاالستشهاداتًوإنشاءًالببليوجرافيات.
	- **التسميات التوضيحية**: إضافة التسميات التوضيحية إلى الأشكال والجداول.
		- **الفهرس**: وضعًعالمةًعلىًإدخاالتًالفهرس.

![](_page_28_Picture_6.jpeg)

**.7 مراجعة:**

- **التدقيق**: التدقيق الإملائى والنحوي، والوصول إلى قاموس المرادفات.
	- **التعليقات**: إضافة التعليقات ومراجعتها وإدارتها في المستند.
	- **التتبع**: تتبعًالتغييراتًوإدارةًالتغييراتًومقارنةًالمستندات.
- ا**لحماية**: تقييد التحرير أو إضافةً كلمةً مرورٍ أو حمايةً أجزاءً معينةً من المستند.

![](_page_29_Picture_6.jpeg)

![](_page_30_Figure_0.jpeg)

**لحسن إصغائكم ً شكرا**